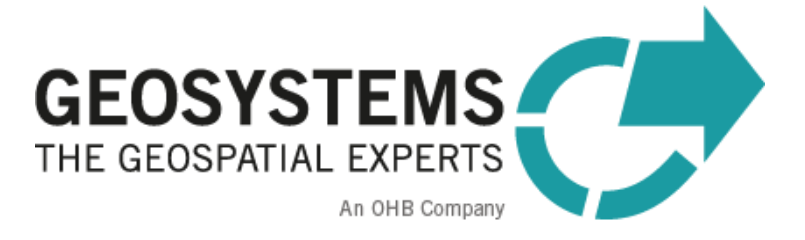

# **IMAGINE UAV**

# Installation Guide

Software version: 2.2 for IMAGINE 2022

# **Content**

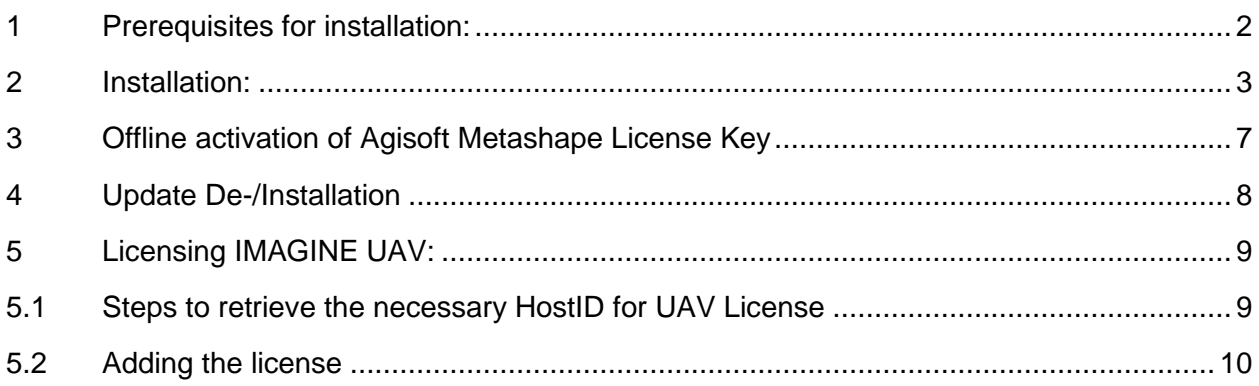

## <span id="page-1-0"></span>**1 Prerequisites for installation:**

- 1. ERDAS IMAGINE **2022** or Update 2 (installed and licensed)
- 2. IMAGINE UAV Installer [\(https://www.geosystems.de/produkte/imagine](https://www.geosystems.de/produkte/imagine-uav/download)[uav/download\)](https://www.geosystems.de/produkte/imagine-uav/download)
- 3. Agisoft License Key (existing or provided by GEOSYSTEMS)
- 4. IMAGINE UAV License Key (provided by GEOSYSTEMS)
- 5. **Internet connection** (otherwise continue with chapter 3 after installation)

Please note:

The standard version is licensed **standalone nodelocked**.

Please install and license on your workstation.

**Retrieve the Host-ID** before installing **and send it to us / your local reseller**. When you have received the IMAGINE UAV license (and the Agisoft License Key), you can proceed with the installation.

For Licensing and retrieving Host-ID, please see Chapter 5, page 8.

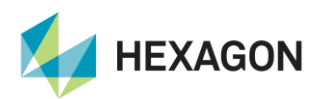

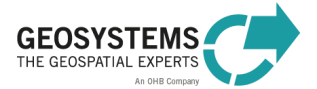

### <span id="page-2-0"></span>**2 Installation:**

- a) **Start** the installer for IMAGINE UAV 2.2
- b) Select a **language**
- c) **Close** other applications, if open (i.e., **IMAGINE**)
- d) Agree license terms
- e) **Check all** boxes for a **new** installation:

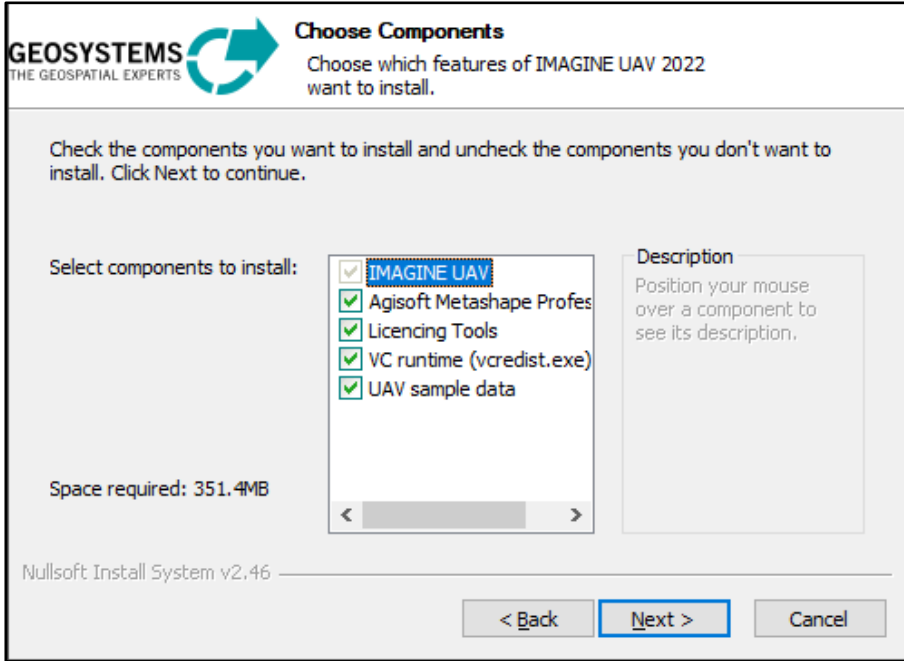

- f) Select which Agisoft you want to use:
	- a. The one, provided with this installer
	- b. Another version to be installed (separate installer is needed).
	- c. An already installed version (installation of 1.8 or higher is required)

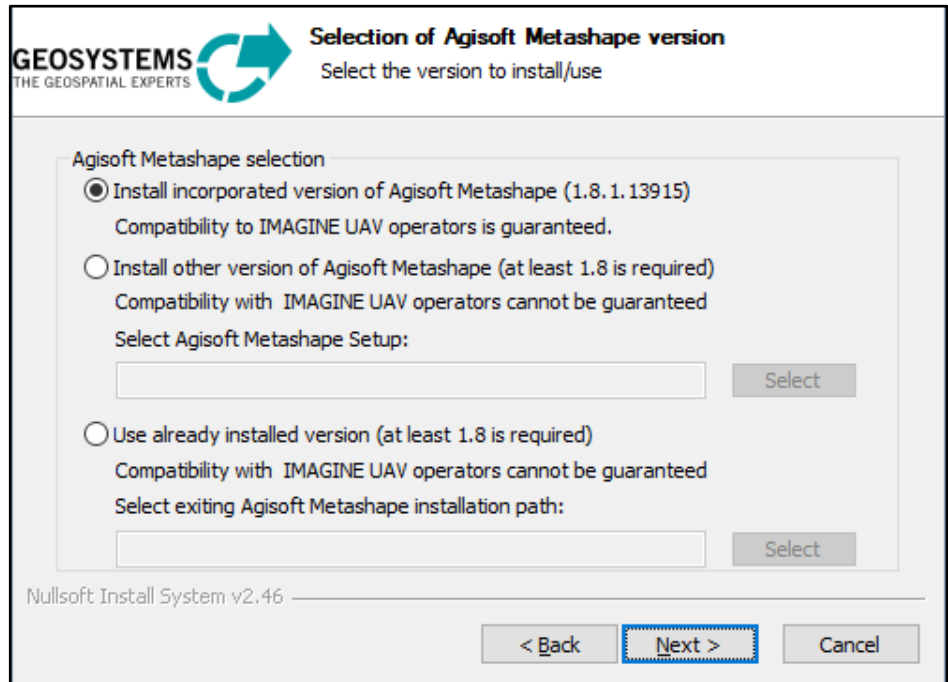

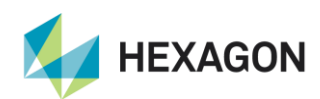

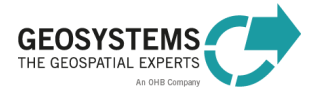

- g) Select **how to activate** your Agisoft Metashape
	- a. Enter Activation Key provided (new installation)
	- b. Choose this option for an existing installation of Metashape

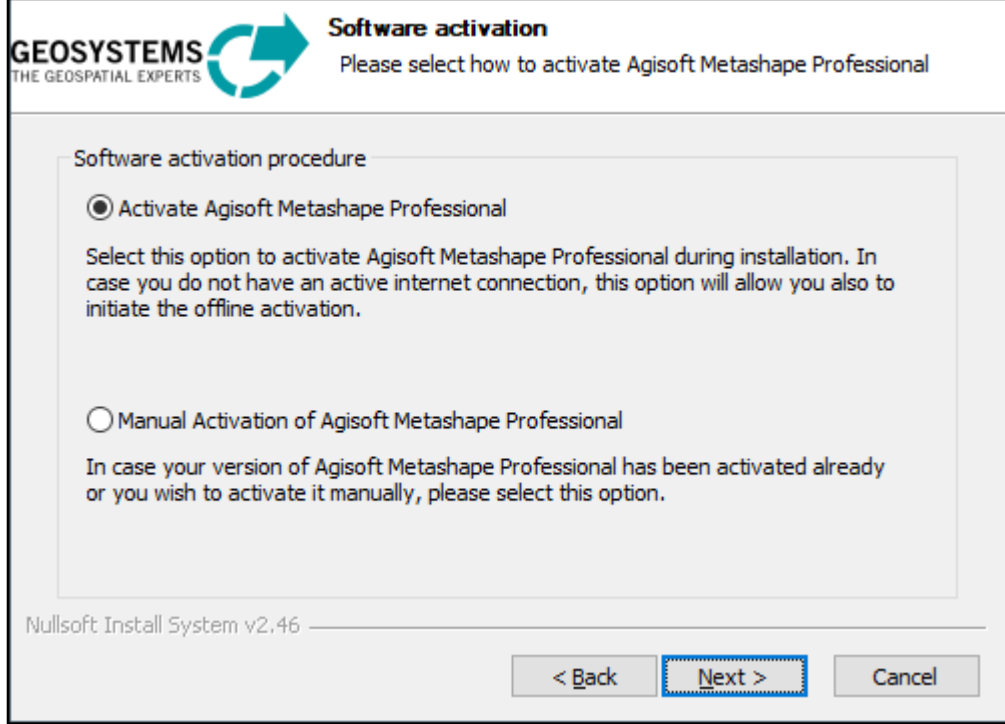

h) Paste your Agisoft License key in the red field and continue:

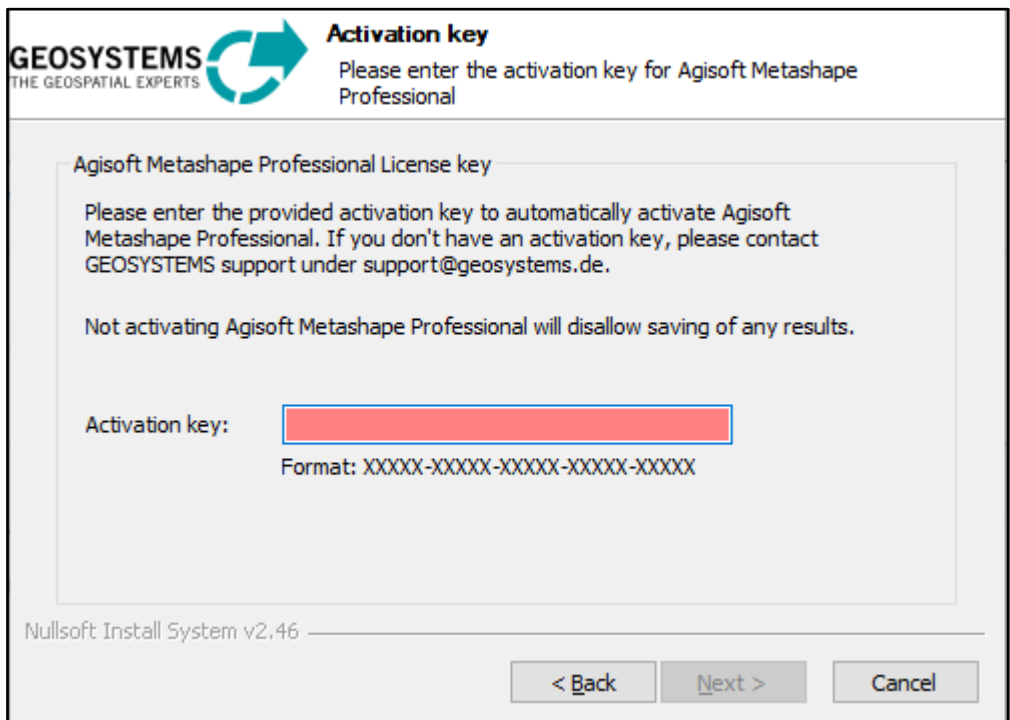

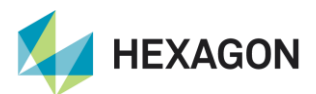

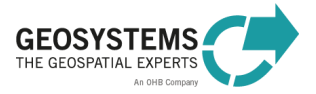

i) Summary of necessary information: go on with **Install** to Install IMAGINE UAV

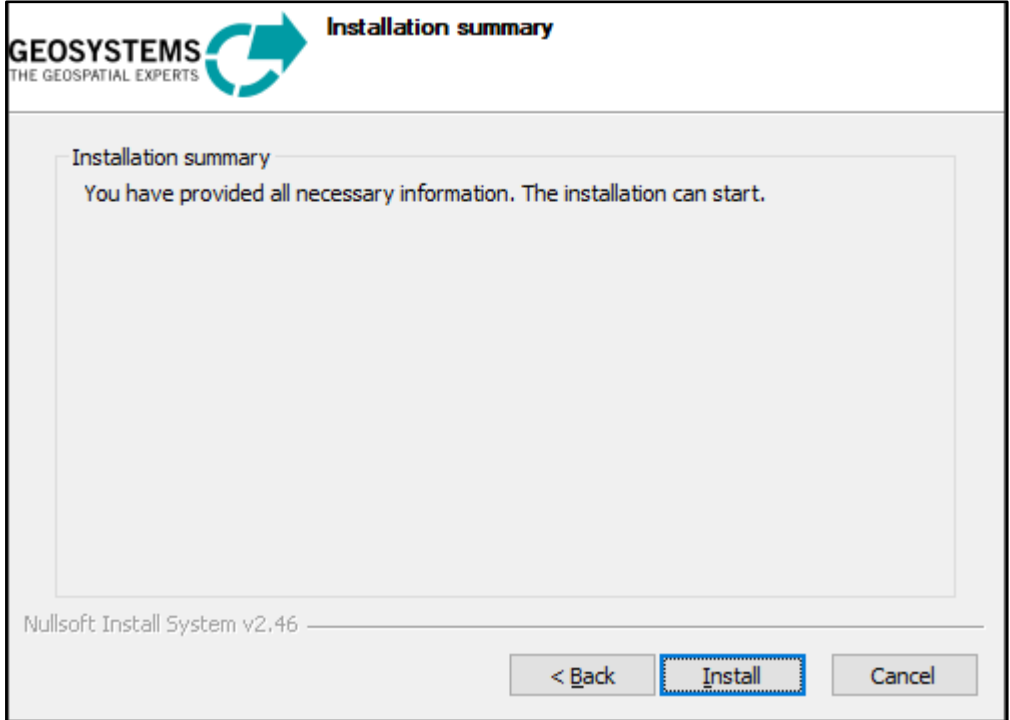

In the background **Agisoft Metashape is activated online**.

You will need an internet connection for this step.

After the activation no permanent online connection is needed.

If you are **not online** the following message will occur:

**→** Proceed with chapter 3 Offline Acivation

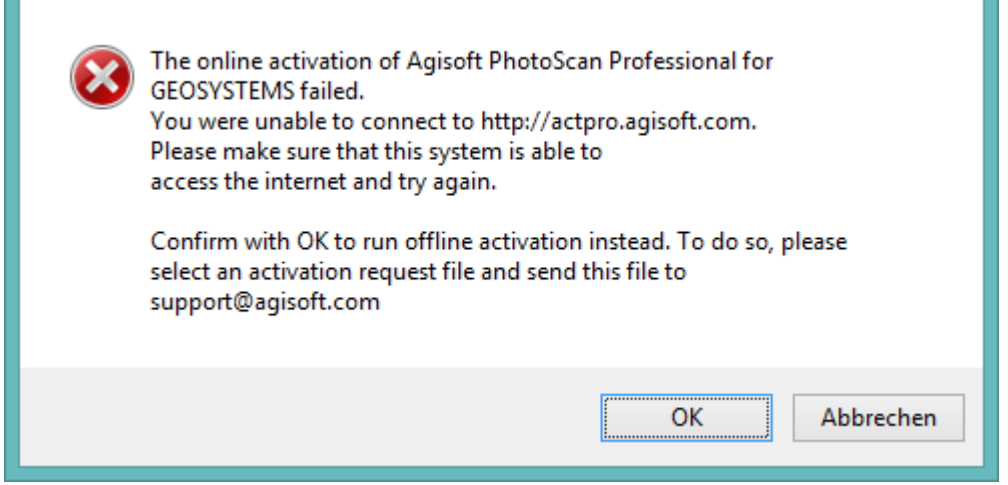

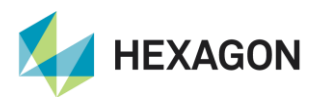

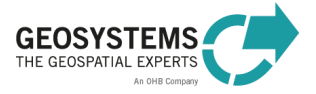

j) After successful installation and activation of the Metashape license:

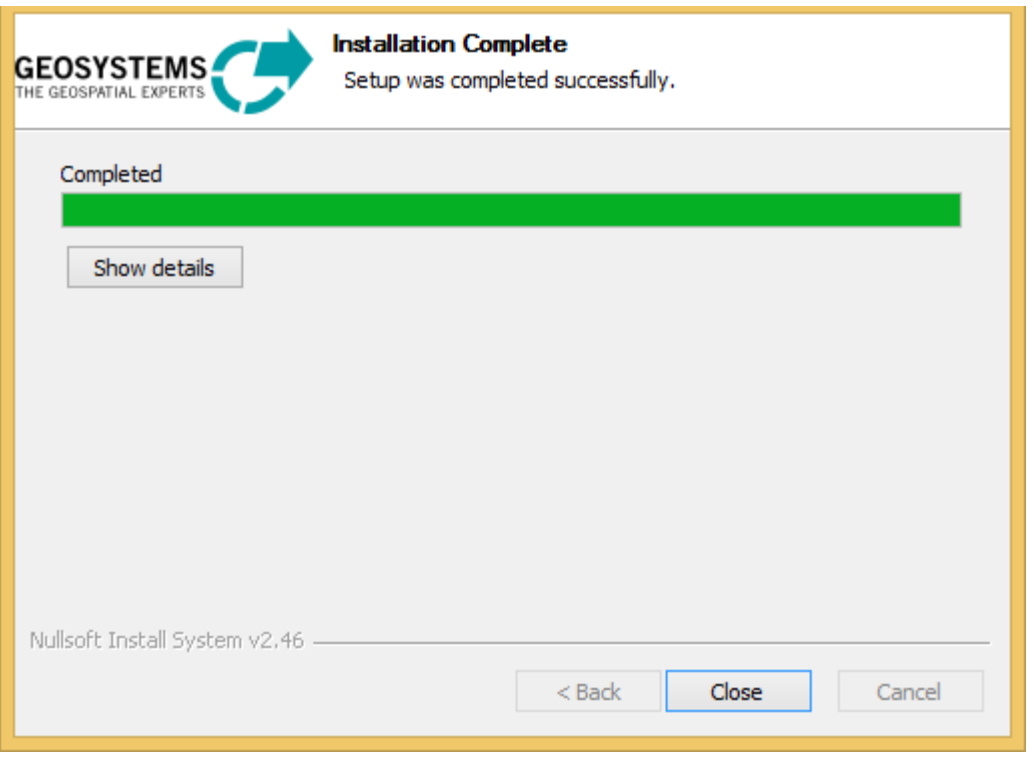

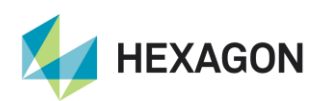

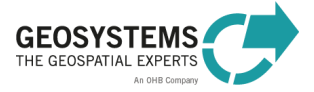

# <span id="page-6-0"></span>**3 Offline activation of Agisoft Metashape License Key**

a) Here you can start the **offline activation** of Agisoft.

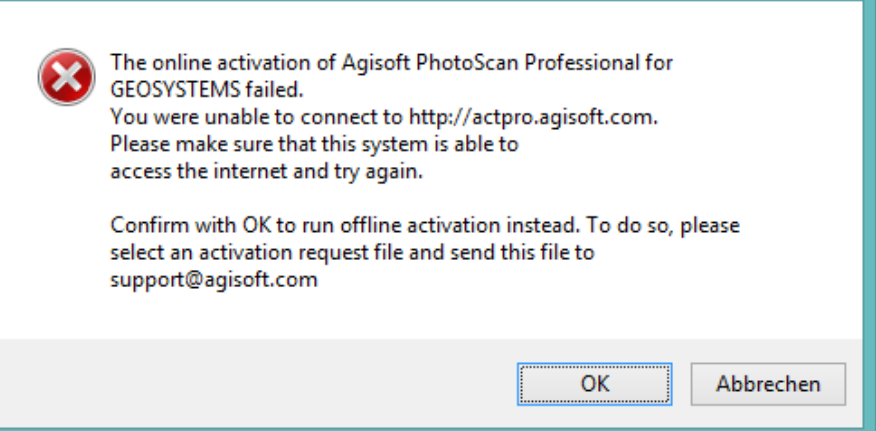

#### b)

c) With **OK** safe the Request file (\*.act):

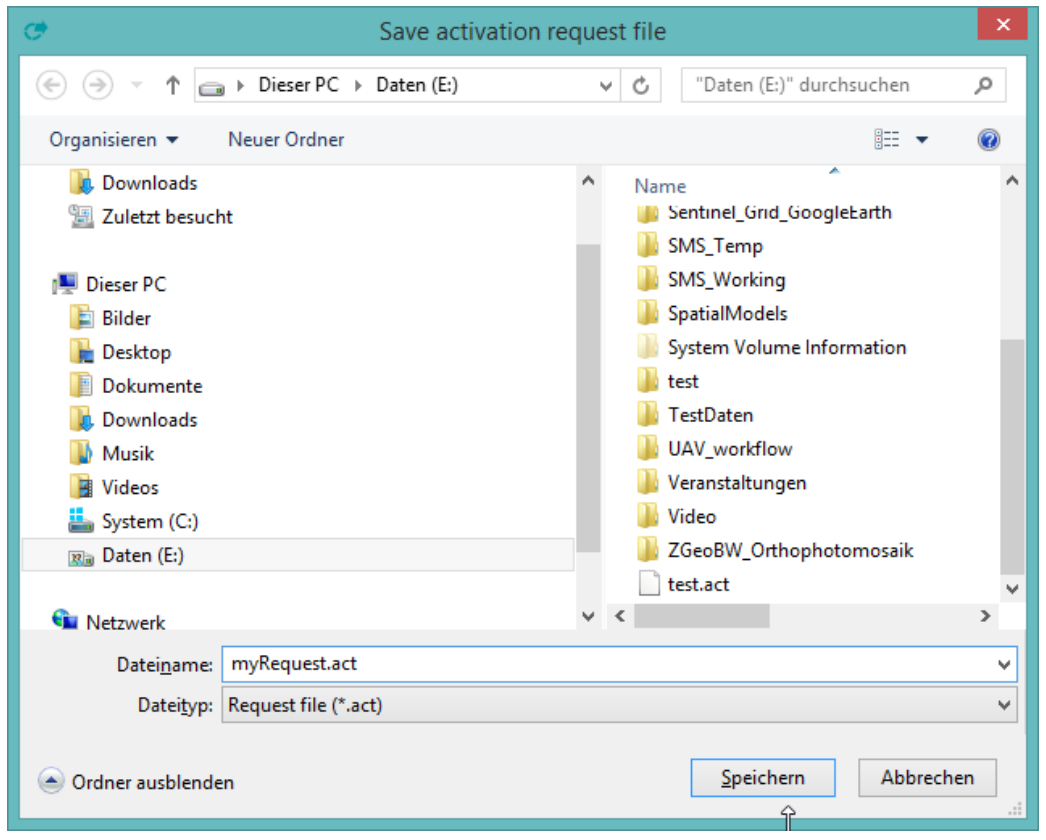

Alternatively, this can be done also from the command line using --activate-offline key: metashape.exe --activate-offline 11111-22222-33333-44444-55555 "C:/request.act" Here the license key as an argument should be used and path to the activation request file that should be saved.

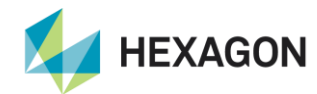

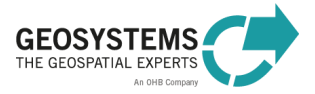

d) The activation request is saved.

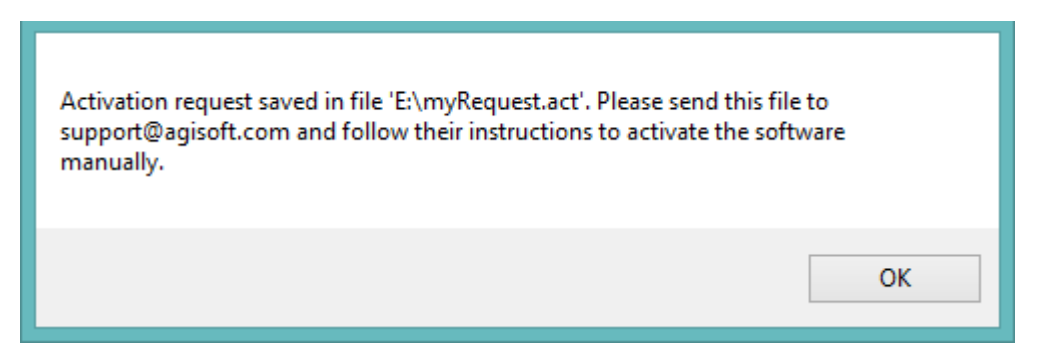

e) Please do now send the \*.act-file to to us [\(keycode@geosystems.de\)](mailto:keycode@geosystems.de) or to your local reseller. You will be provided with the necessary information to complete the offline activation of Metashape.

You will receive a \*lic file which has to be saved into the installation path: **C:\Program Files\Agisoft\Metashape Pro**

## <span id="page-7-0"></span>**4 Update De-/Installation**

If you do have an older Version installed on your system, please deactivate, and remove it before installing the new one.

#### a) **Deactivate Photoscan**

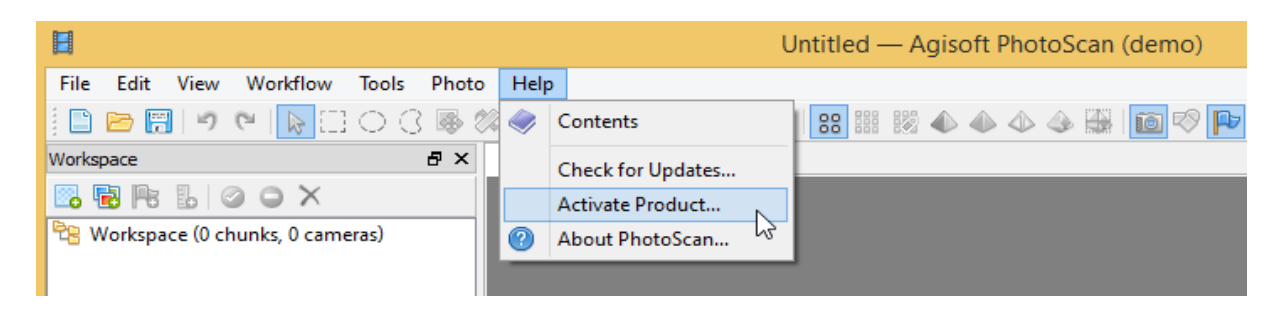

- b) **Stop GEOSYSTEMS License Service**
- c) **Deinstall IMAGINE UAV Workflow and Agisoft Metashape** under Program and Features
- d) **Install IMAGINE UAV** as described above (You may uncheck GEOSYSTEMS License Tools)

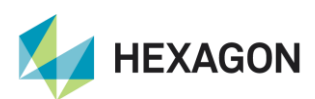

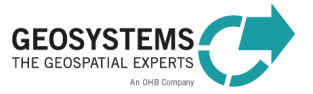

# <span id="page-8-0"></span>**5 Licensing IMAGINE UAV:**

#### <span id="page-8-1"></span>**5.1 Steps to retrieve the necessary HostID for UAV License**

- 1. **Install** [GEOSYSTEMS License Tool](https://www.geosystems.de/fileadmin/redaktion/Software/Licensing/gs_LicenseTools_setup_1_4.zip) [\(www.imagine-uav.com/download.html\)](http://www.imagine-uav.com/download.html)
- 2. Start the GEOSYSTEMS License Tools and use the "**Get HostID**"-function to derive the Host-ID.

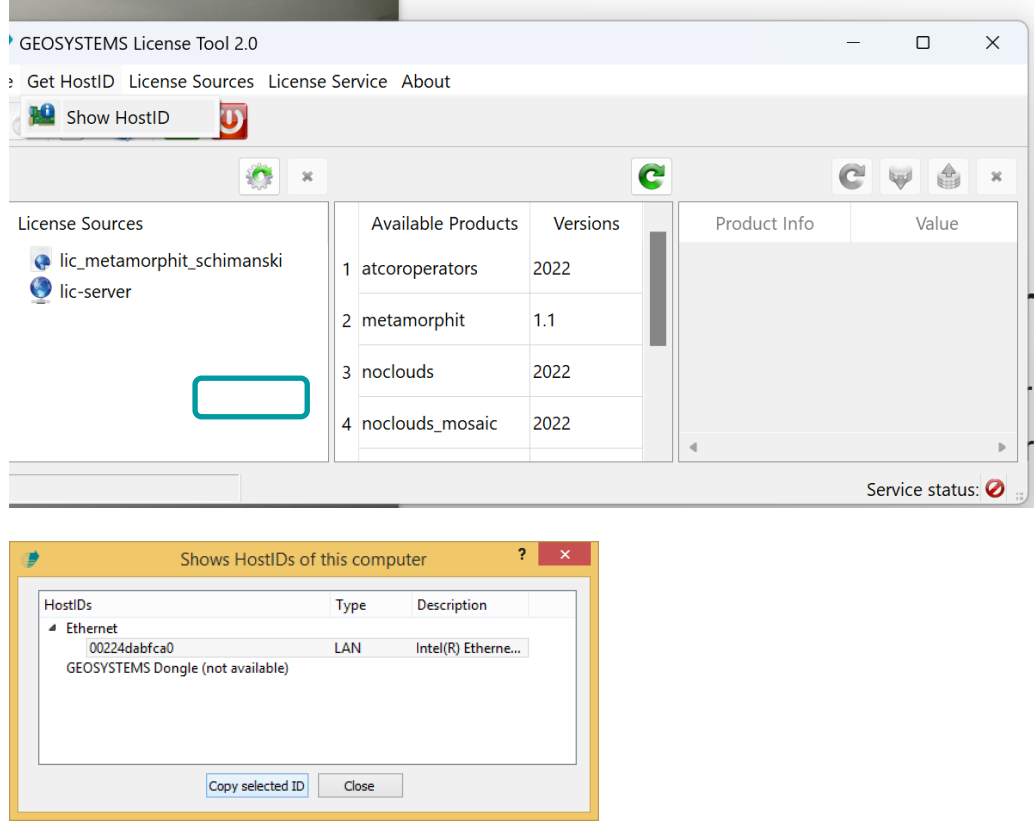

3. Use the 'Copy selected ID' Button and **submit the Host-ID** to us [\(keycode@geosystems.de\)](mailto:keycode@geosystems.de) or your local reseller

Please use a LAN-ID, if possible. Wireless-IDs do not exist, when the device is switched off.

4. The **UAV license will be sent to you** together with AGISOFT-License-Key

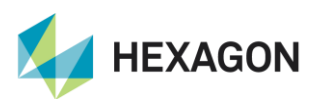

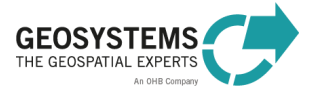

#### <span id="page-9-0"></span>**5.2 Adding the license**

When you have received your UAV license, please load it with 'Add Local License':

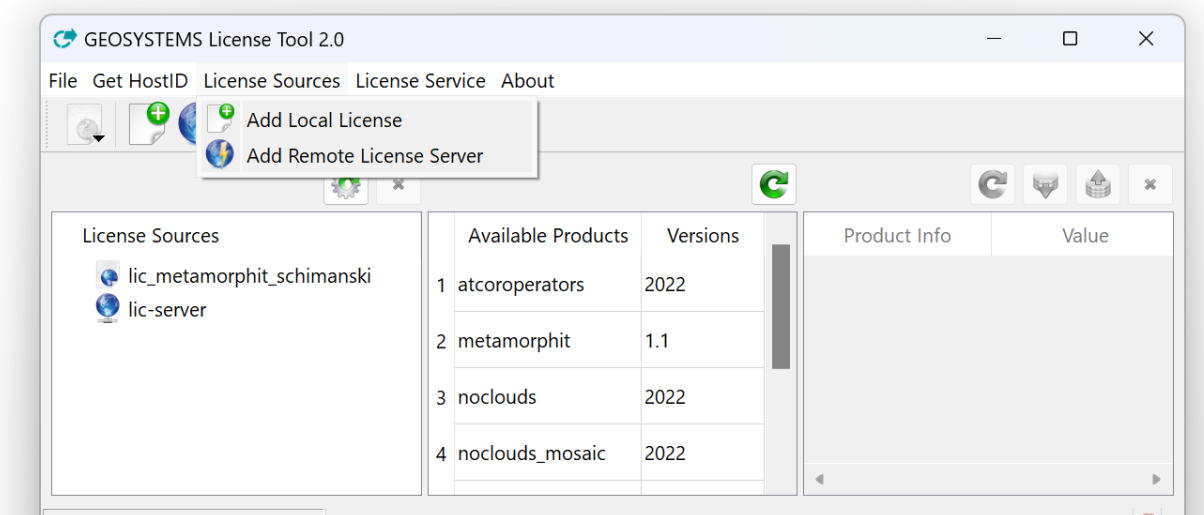

Finally, your correct License Tool should look like this (click on current license source and product to display):

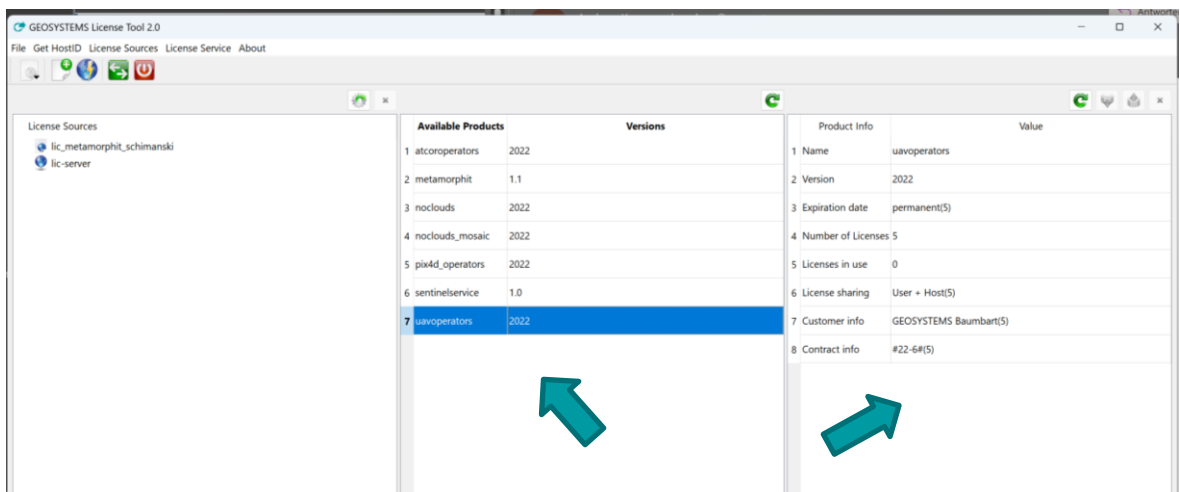

#### **Contact:**

GEOSYSTEMS GmbH Support-Team Riesstrasse 10 82110 Germering GERMANY T: +49 89 894343-44 E: support@geosystems.de www.geosystems.de

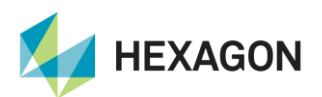

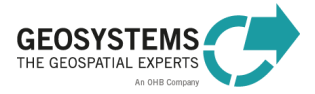